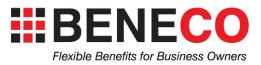

### **Employee Manual**

### **Table of Contents**

| How does an HSA plan work?2                                       |
|-------------------------------------------------------------------|
| Employee Process                                                  |
| How do I make a claim?4                                           |
| How do I change my Password and Banking information?6             |
| If I have Travel/Catastrophic insurance, what do I need to know?7 |
| I submitted a claim and want to know if it has been processed?9   |
| Claim Deadline                                                    |

Contact Us - www.beneco.ca and the contact us link or by calling.

#### How does an HSA plan work?

**Health Spending Accounts (HSA)** work by reimbursing 100% of all eligible health expenses, up to the assigned annual spending limit provided by the employer, directly to the employee.

The employer will have provided **a Health Spending Allowance** for the health expenses of the employee and his/her family (if applicable).

The reimbursements are tax free to the employee!

Receipts for employee's medical/dental expenses paid out-of-pocket, are submitted through their **online** account using the login provided to the employee by your plan administrator.

#### **EMPLOYEE SECTION**

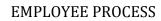

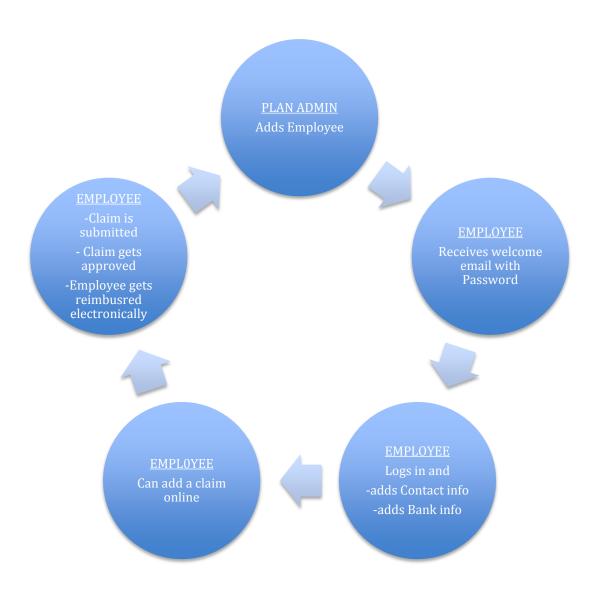

#### How do I make a claim?

|                  | myHSA |            |       |
|------------------|-------|------------|-------|
| HSA Balance      |       | \$9,041.10 |       |
| Wellness Balance |       | \$3,767.12 |       |
|                  |       | details 🕡  |       |
| Add a claim      |       | >          |       |
| Travel Insurance |       | >          |       |
|                  |       |            |       |
|                  |       |            |       |
|                  |       |            |       |
|                  |       |            |       |
|                  |       |            |       |
| +                | =     |            | 0     |
| Add Claim        |       | Settings   | Logou |

Step 1 -From your employee dashboard choose "Add a claim".

Step 2 -Choose your expense item. All allowable expenses can be found in the drop down.

| Expense:                  | ✓ Choose an expense item<br>AMOUNT NOT PAID BY BENEFIT PLAN<br>Dental<br>Durable Equipment                                                                                                    |
|---------------------------|----------------------------------------------------------------------------------------------------|
| Amount:                   | Hospital<br>Medicines                                                                                                    |
| Service Date:<br>Submit y | Miscellaneous Allowable<br>Other Expense but prescribed by a licensed practitioner<br>Professional Service<br>Treatments<br>Vision<br>Personal Training<br>Gym or Fitness Club memberships<br>Fitness Equipment<br>Sporting goods<br>Personal Development Course<br>Holistic (alternative) medicine or practitioner<br>NEW WELLNESS WE WANT |

If you are unsure if your claim is allowable use the "Click To Chat" to ask questions or contact BeneCo (www.beneco.ca).

Step 3-Then choose your sub item.

| Expense:      | Medicines                                                                                                    |   |
|---------------|----------------------------------------------------------------------------------------------------|---|
|               | ✓ select an expense sub item<br>Any medicine or drug purchased. Prescribed by a medical practitioner or dentist and rea          | / |
| Amount:       | Cost of Prescriptions<br>Insulin or Substitutes                                                                                  |   |
| Service Date: | Liver Extract – injectable for pernicious anemia<br>MULTIPLE ALLOWABLE MEDICINE EXPENSES                                         |   |
|               | Oxygen<br>Prescription Birth Control Pills                                                                                       |   |
|               | Tapes or tablets for sugar content tests by diabetics, if the procedure has been required<br>Vitamin B12 – for pernicious anemia |   |

Step 4- Enter the FULL cost to you (include tax) for the service. If your expense item has a gratuity do not include this, as this is not eligible.

Step 5- Enter the service date that will be found on the receipt. This is the date the service was done, not payment date.

Step 6- Upload a copy of receipt and review to ensure it is legible. This upload can be a PDF, JPEG, PNG or even a scanned copy. The system will preview for you so you can make sure it is legible. If not legible it will be denied and have to be re-entered.

| th.com        | yr the Diabetes & | (403) 831-7737<br>(403) 831-7737<br>Remain: 225 GM<br>alth [AHE] 21.34<br>atient Pays: 5.33                | (403) 275-4804<br>(* calgary As<br>m<br><b>ION RECEIPT</b><br>12700<br>Thu 15-Mar-2012 |   |
|---------------|-------------------|----------------------------------------------------------------------------------------------------|----------------------------------------------------------------------------------------|---|
| Expense:      |                   | If availabl<br>Do not tai<br>Apply to c<br>Avoid con<br>Do not ap<br>Tell pharn<br>Review al<br>Protect st |                                                                                        |   |
|               |                   |                                                                                                    | Medicines Cost of Prescriptions                                                        | ÷ |
| Amount:       |                   |                                                                                                    | \$ 5.33                                                                                |   |
| Service Date: |                   |                                                                                                    | 08-05-2013                                                                             |   |
|               |                   |                                                                                                    | Attach Receipt (Completed)                                                             |   |
|               |                   | Submit your o                                                                                              | claim                                                                                  |   |

Step 7- Click submit.

# How do I change my Password and Banking information?

Step 1- From home screen, click Settings.

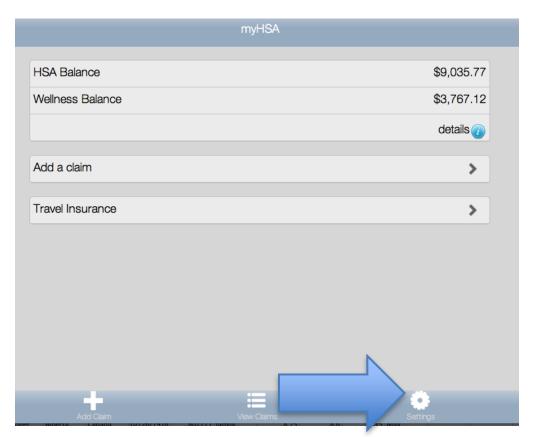

This screen allows you to change personal information as well as banking information.

| Settings      |   |
|---------------|---|
| Personal Info | > |
| Banking Info  | > |

Step 2- Follow the instructions below on how to read the information from a cheque.

# If I have Travel/Catastrophic insurance, what do I need to know?

Step 1-If you have an employer sponsored Travel coverage you will see the Travel component on your dash board.

| myHSA            |           |
|------------------|-----------|
| HSA Balance      | \$449.00  |
| Wellness Balance | \$412.00  |
|                  | details 🕡 |
| Add a claim      | >         |
| Travel Insurance | >         |

Step 2-If you click on the Travel Insurance it will take you to a new Screen. Here you have all the information needed to make a claim. When you call to make a claim they will ask for the information contained below.

| Travel Inf                      | fo                    |                       |
|---------------------------------|-----------------------|-----------------------|
| Travel & Catastrophic Insurance | Active                |                       |
| Travel Assistance Group Number  |                       |                       |
| Policy Number                   | #4775                 | Unique                |
|                                 | #MYH1001              | Employee<br>ID        |
| Plan Member Number              | #781325               | Full Legal            |
| To make a Claim - Call          | 1-800-936-6226        | Insurance<br>Contract |
|                                 | Policy Details        |                       |
|                                 | Claim Instructions    |                       |
|                                 | Printable Travel Card |                       |

Step 3-If you want a card for your wallet you can click Printable Travel Card and fold/cut the card accordingly.

| out his card along the dotted lines, fold<br>is at all times.                                             |
|----------------------------------------------------------------------------------------------------|
| Western Life Assurance                                                                                    |
| Policy Number: MYH1001<br>Plan Member Number: 781325<br>Group Number: 4775<br>Effective Date: 26/May/2013 |
|                                                                                                    |

# I submitted a claim and want to know if it has been processed?

|                  | myHSA       |           |
|------------------|-------------|-----------|
| HSA Balance      |             | \$449.00  |
| Wellness Balance |             | \$412.00  |
|                  |             | details 🕡 |
| Add a claim      |             | >         |
| Travel Insurance |             | >         |
|                  |             |           |
|                  | 1           |           |
| Add Claim        | View Claims | Settings  |

Step 1- Click View Claims in your employee dashboard

Here you will see a list of past claim. Claims are either PENDING OR APPROVED FOR PAYMENT.

- Pending means it has not been approved by the broker and will not be paid out right away.
- Approved for Payment means it has been approved and has gone on the last bank file (last Tues or Thurs at midnight) and should be paid out in the next 2 business days.

| Attach providers Explanation of Benefit - May 2 | 7th                                |
|-------------------------------------------------|------------------------------------|
|                                                 | Pending \$20.00                    |
| Therapeutic Massage NHPC (Provincially Regist   | tered Therapist) - Apr 25th        |
|                                                 | Approved for Payment \$84.00       |
| Acupuncturist (R.Ac.) - Apr 25th                |                                    |
|                                                 | Approved for Payment \$73.50       |
| Cost of Prescriptions - Apr 25th                |                                    |
|                                                 | Approved for Payment \$30.14       |
| MULTIPLE ALLOWABLE DENTAL EXPENSES              | (Add up total expenses) - Apr 23rd |
|                                                 | Approved for Payment \$333.00      |
| Therapeutic Massage NHPC (Provincially Regist   | tered Therapist) - Apr 23rd        |
|                                                 | Approved for Payment \$89.25       |

### **Claim Deadline**

Employees are encouraged to get claims in as soon as the cost is incurred. This will ensure all funds that can be used get to be recovered.

## Claims can be entered anytime within the benefit year. After the benefit year the employee has 30 DAYS to submit all claims for the prior benefit year.

Example:

If your HSA plan is in runs on a calander year (Jan 1 to Jan1) and you incur costs for this year, 2013. You have until January 30, 2014 to claim any claims with a 2013 service date. The amount left open appears in your balance as a **RESERVE \$** along side of your 2014 allocation. At the end of 30 days the Reserve anmount is removed and prior claims cannot be claimed.

Only funds available (2012 carry forward and 2013 current year) in 2013 can be used towards claims with a service date of 2013. If you run out of funds in 2013 and are hoping that the new 2014 allocation will pay for claims with a service date in 2013, they will not. CRA does nto allow the plan to offer this feature.